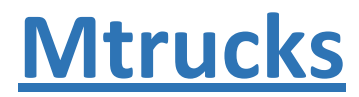

Mtrucks jest dostępny do pobrania ze sklepu Google Play na urządzenia z systemem operacyjnym

Android

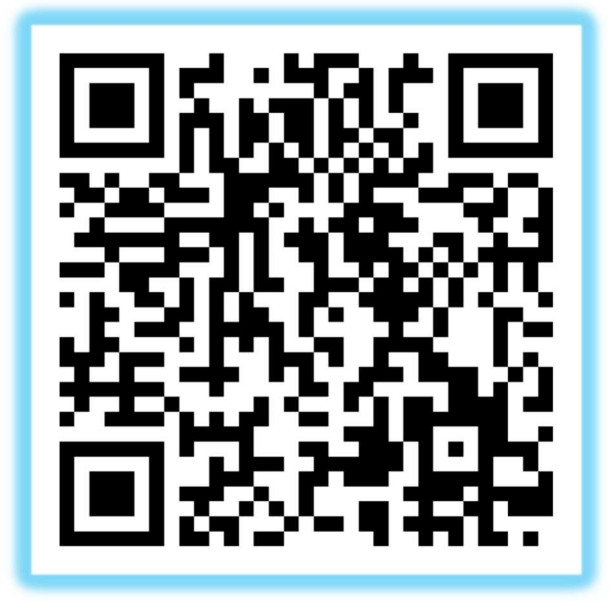

Na urządzeniach z systemem Apple z systemem iOS jest on dostępny do pobrania ze sklepu App Store

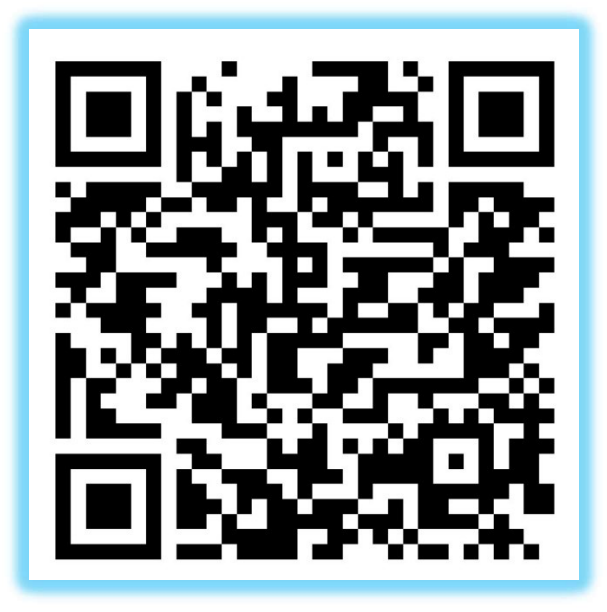

Po instalacji konieczne jest umożliwienie dostępu do lokalizacji (śledzenie lokalizacji podczastransportu), przechowywania (pobieranie i przechowywanie CMR na urządzeniu) oraz aparatu przy pierwszym uruchomieniu aplikacji (możliwość dodania zdjęć do transportu i ich przechowywania w systemie Metrans)

## Do obsługi aplikacji Mtrucki wymagany jest plan taryfowy (dostęp do Internetu)

Po uruchomieniu aplikacji zostanie wyświetlony ekran logowania. Jeśli po raz pierwszybyłeś w Mtruckslub Twoje konto zostało wcześniej anulowane, musisz najpierw utworzyć nowe konto.

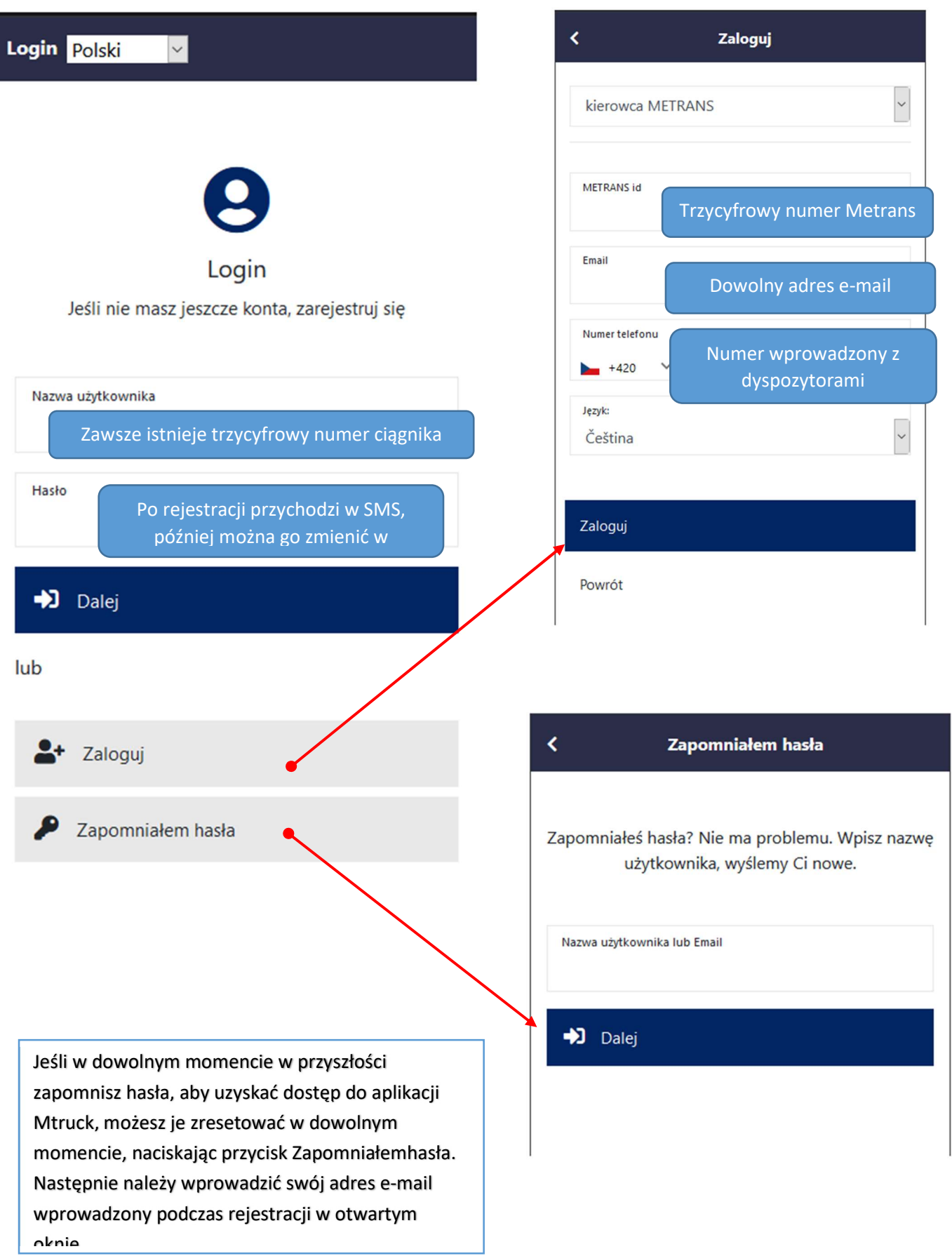

Po pomyślnym zarejestrowaniu się i zalogowaniu się do aplikacji zostanie wyświetlona lista transportów, a jeśli zostanie przypisany nowy CMR, ten transport znajduje się na tej liście. Możesz rozpocząć wybraną wysyłkę i zostać przekierowanym na główny ekran roboczy.

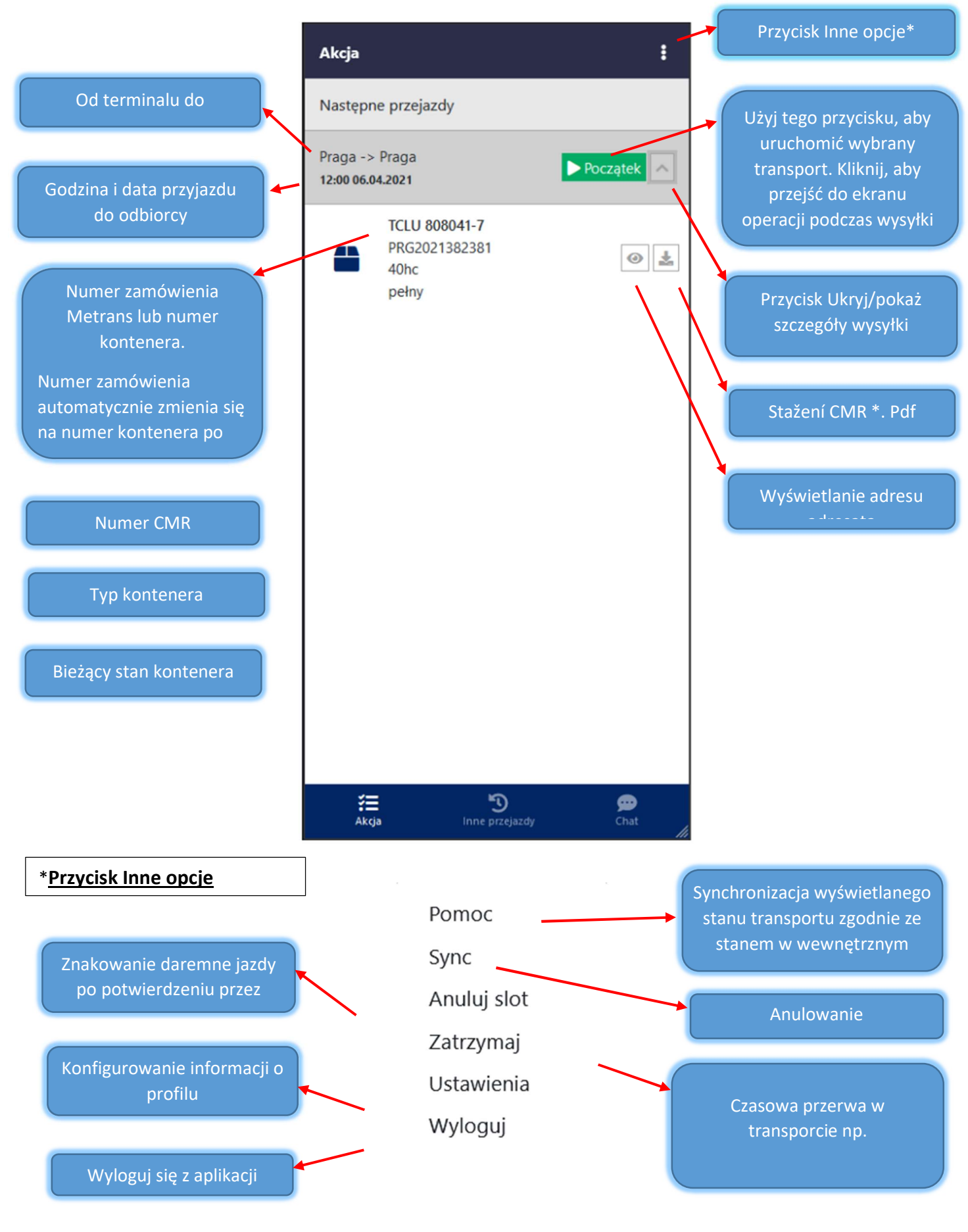

## Ekran działania podczas transportów

Aktywny przycisk jest zawsze podświetlony

ŧ Akcja Numer telefonu Metrans - nieważne dla Przejazd 65667 **Pokaż bilet**  $\mathbf \Omega$ 16:00 - 16:30 (08.04. Rezerwacja) Przyjazd na terminal Opuszczenie terminala υ. Zacznij dostawe **Podpisz CMR** Zakończ dostawe ц Anuluj połączone przejazdy  $\mathbf \Gamma$ 16:00 - 16:30 (08.04. Rezerwacja) **Przyjazd na terminal** Zakończ przejazd 凡 狂 ⊕ Inne przejazdy Chat Akcia Kontenery

Kod do kiosku, z którym można uzyskać dostęp do kiosku w terminalu. Po wprowadzeniu go bilet do druku jest automatycznie wypełniany

Przycisk rezerwacji gniazda załadunkowego na terminalu. Po naciśnięciu pojawi się okno z wolnymi czasami gniazd. Po dokonaniu rezerwacji przycisk jest nieaktywny i pokazuje zarezerwowany czas w szczelinie.

Wskazanie przybycia do terminalu

Wskazanie odlotu z terminalu odbiorcy kontenera

Wskazanie przybycia do miejsca przeznaczenia – wcześniej wysłanie

początkowego SMS Zawieckiego SMS Zawieckiego SMS Zawieckiego SMS Zawieckiego SMS Zawieckiego SMS Zawieckiego S<br>Zawieckiego SMS Zawieckiego SMS Zawieckiego SMS Zawieckiego SMS Zawieckiego SMS Zawieckiego SMS Zawieckiego SM

Wskazanie odejścia od odbiorcy / zakończenia dostawy – wcześniej wysłanie sms-a z wypowiedzeniem

Przycisk do wybierania / anulowania transportu łączącego. Jeśli dodajesz inny transport, użyj tego przycisku, aby wybrać i połączyć transport, który chcesz załadować po przybyciu do terminalu z poprzedniego transportu. Jeśli masz podłączony transport łączący, przycisk zmieni się na możliwość anulowania transportu łączącego, np.

Przycisk, aby zarezerwować miejsce transferu kontenera, jeśli wysyłasz kontener po wysyłce. Ta sekcja zmienia kod wyświetlania kiosku

Wskazanie przybycia na parking terminalu

Naciśnij przycisk Zakończ jazdę dopiero po napisaniu do kiosku na terminalu!!

Zostaniesz zapytany, czy chcesz załadować kontener niższego rzędu, a zostaniesz przekierowany do następnej operacji wysyłki

## Pasek opcji okna dolnego

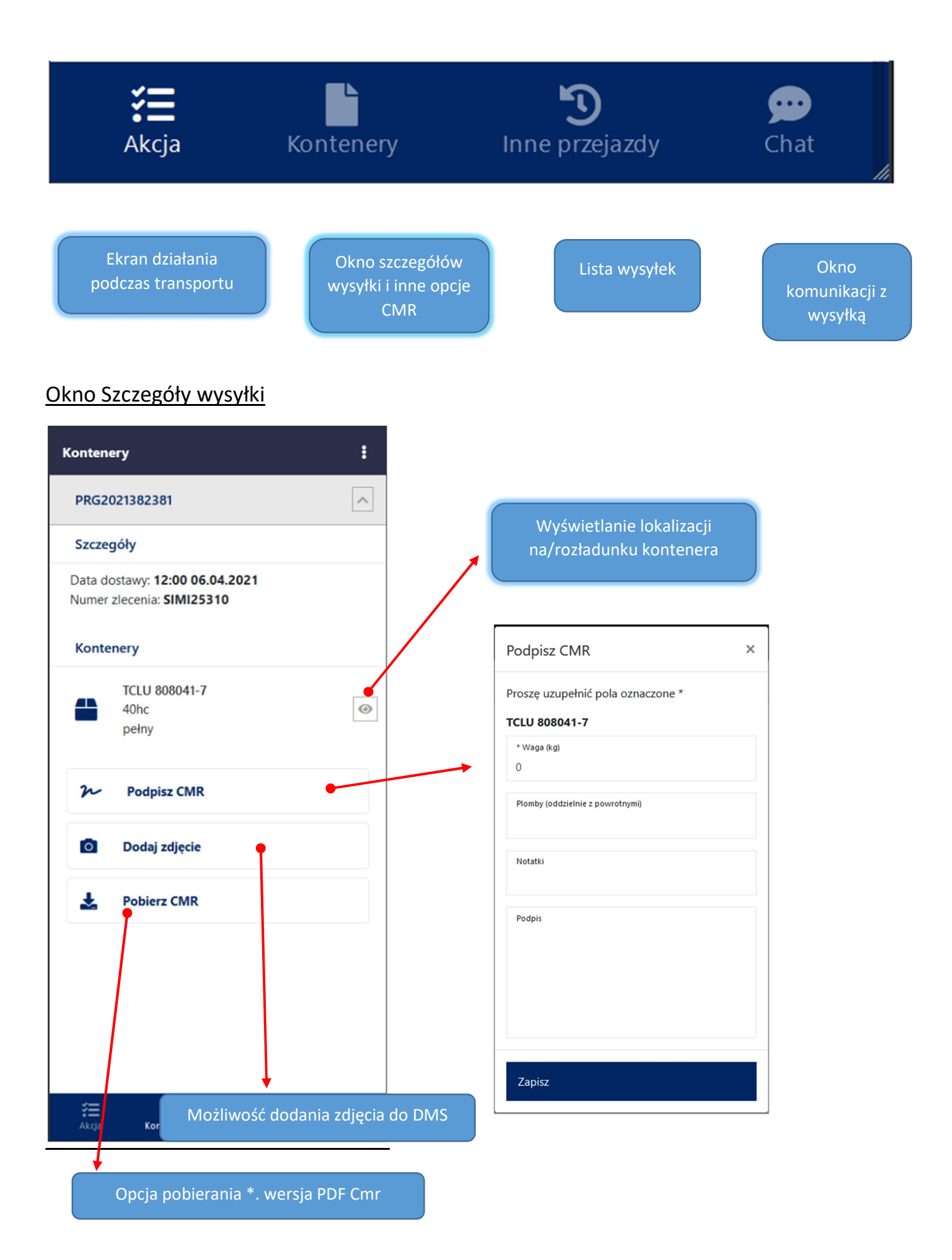

## Konfigurowanie informacji o profilu

ı

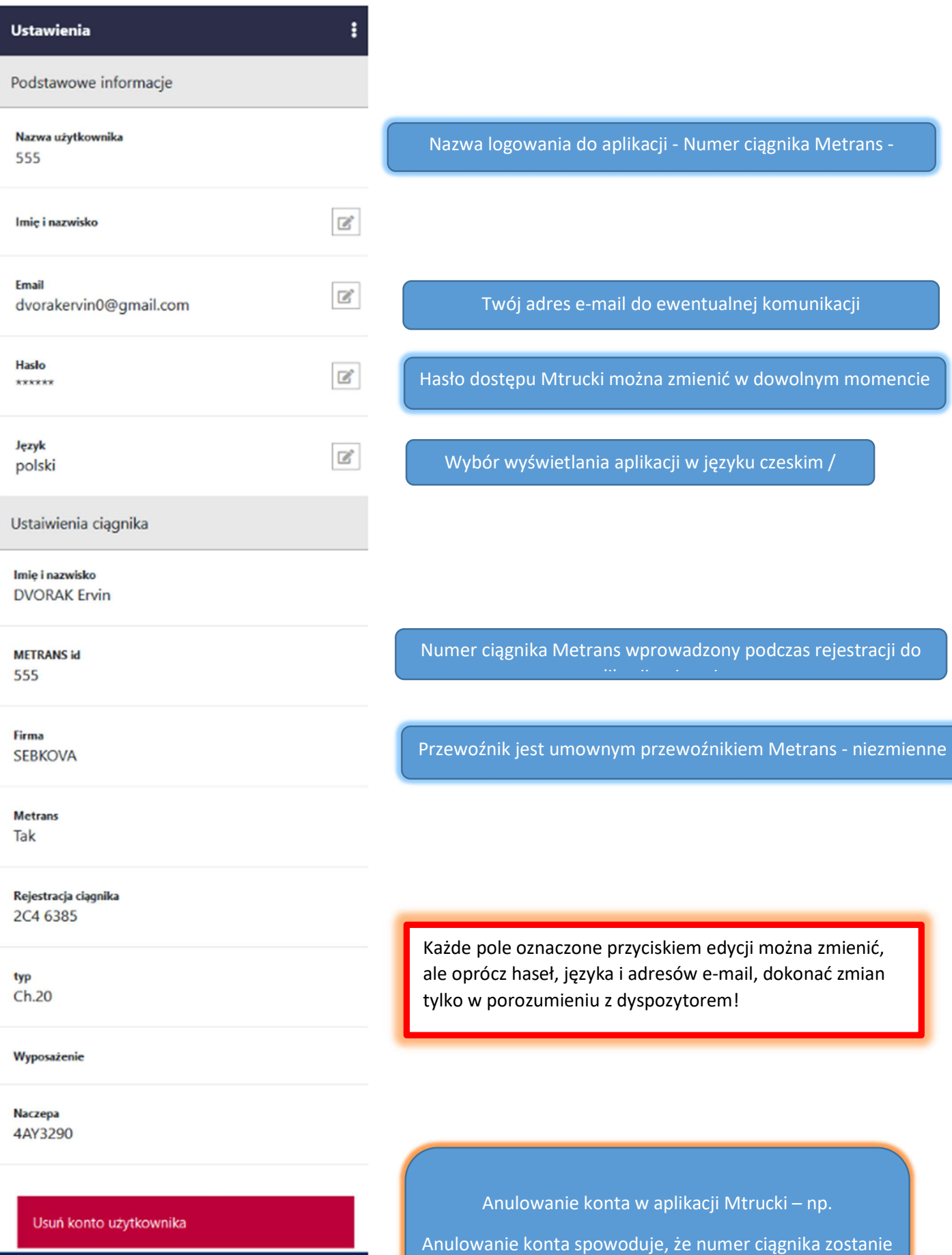

zarejestrowany jako inny kierowca

 $\sum_{\text{Inner precision}}$ 

 $\begin{array}{c} \hline \mathbf{F} \\ \mathbf{K} \\ \mathbf{W} \end{array}$ 

 $\overleftarrow{\mathop{\mathrm{aff}}\nolimits}_{\mathop{\mathrm{Akci}}\nolimits}$ 

 $\overline{\mathbf{P}}$ Chat